# **WordPress-manual**

Version 1.0

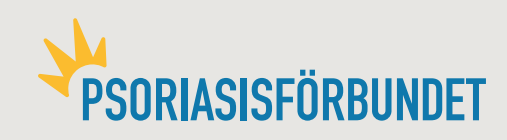

# **Inloggning**

När det är dags att börja jobba med era sidor kommer ni att få era inloggningsuppgifter skickade till er. Sidan ni kommer att logga in på har då adressen: **www.psoriasisforbundet.se/wp-admin**

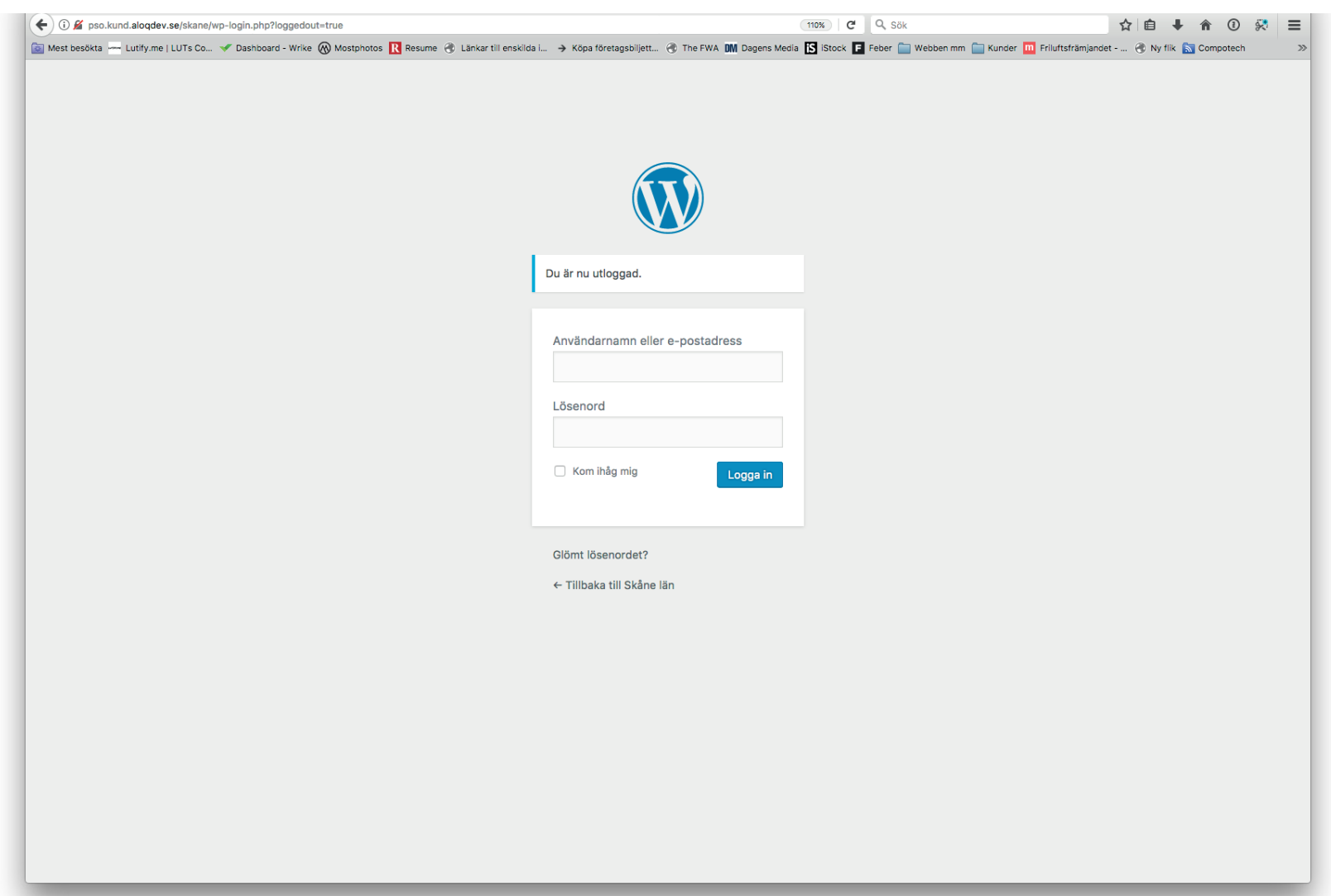

#### **Dashboard**

När man loggar in i WordPress så hamnar först i en dashboard. Där ser man en sammanfattning av aktiviteter på sidan. Man ser även vilket län eller vilken lokalavdelning man är inloggad på. I det här fallet Skåne län. Man ser även om vem man är inloggad, t.ex. skanetest.

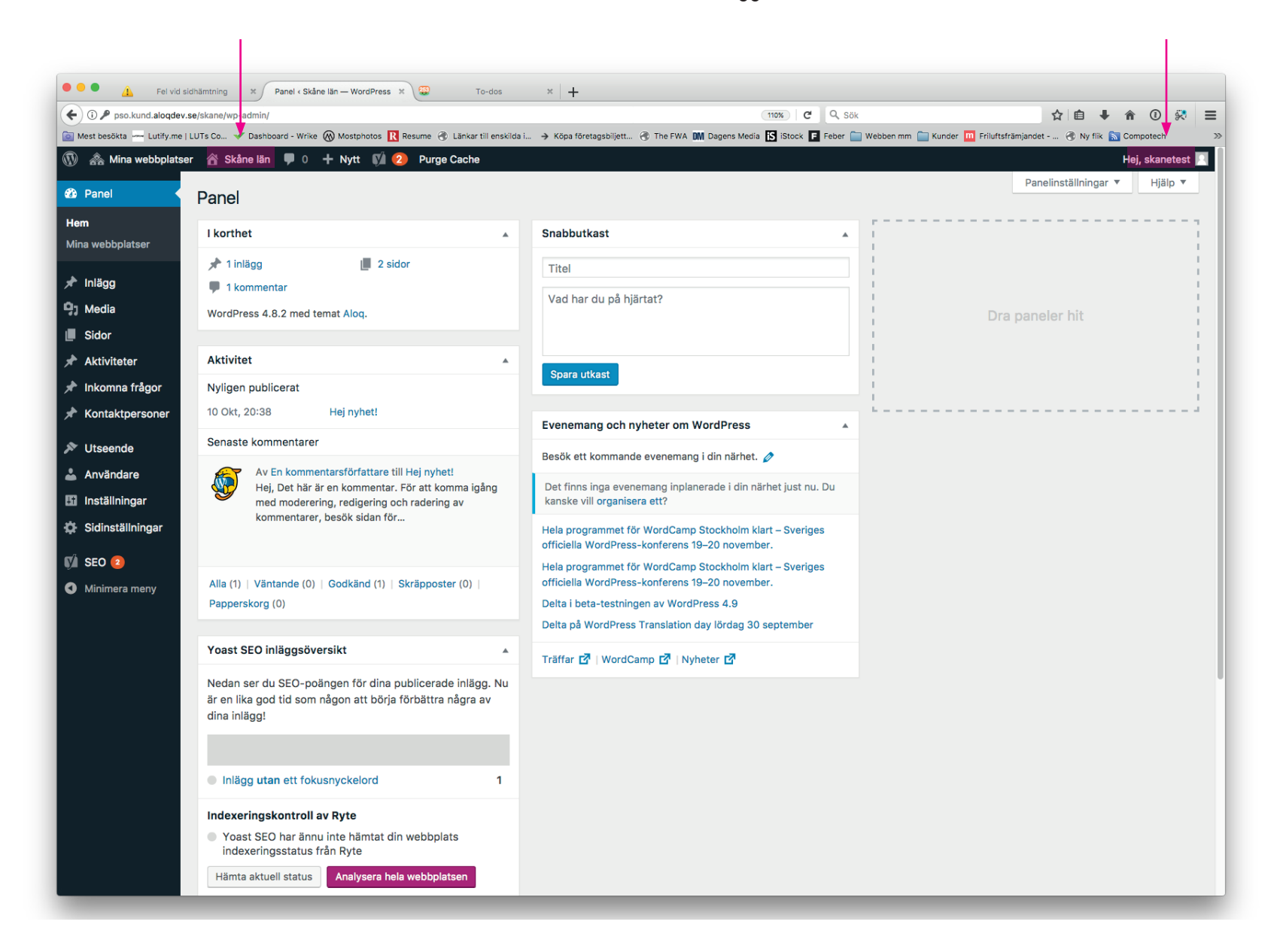

# **Dashboard - Inlägg**

Här listas alla nyheter man har på sin sida samt det är här man skapar fler nyheter. Nyheterna listas sedan i modulen i högerkolumnen: Nyheter. De kan även visas på en egen sida, t.ex "Nyheter från Skåne län".

 $\overline{1}$ 

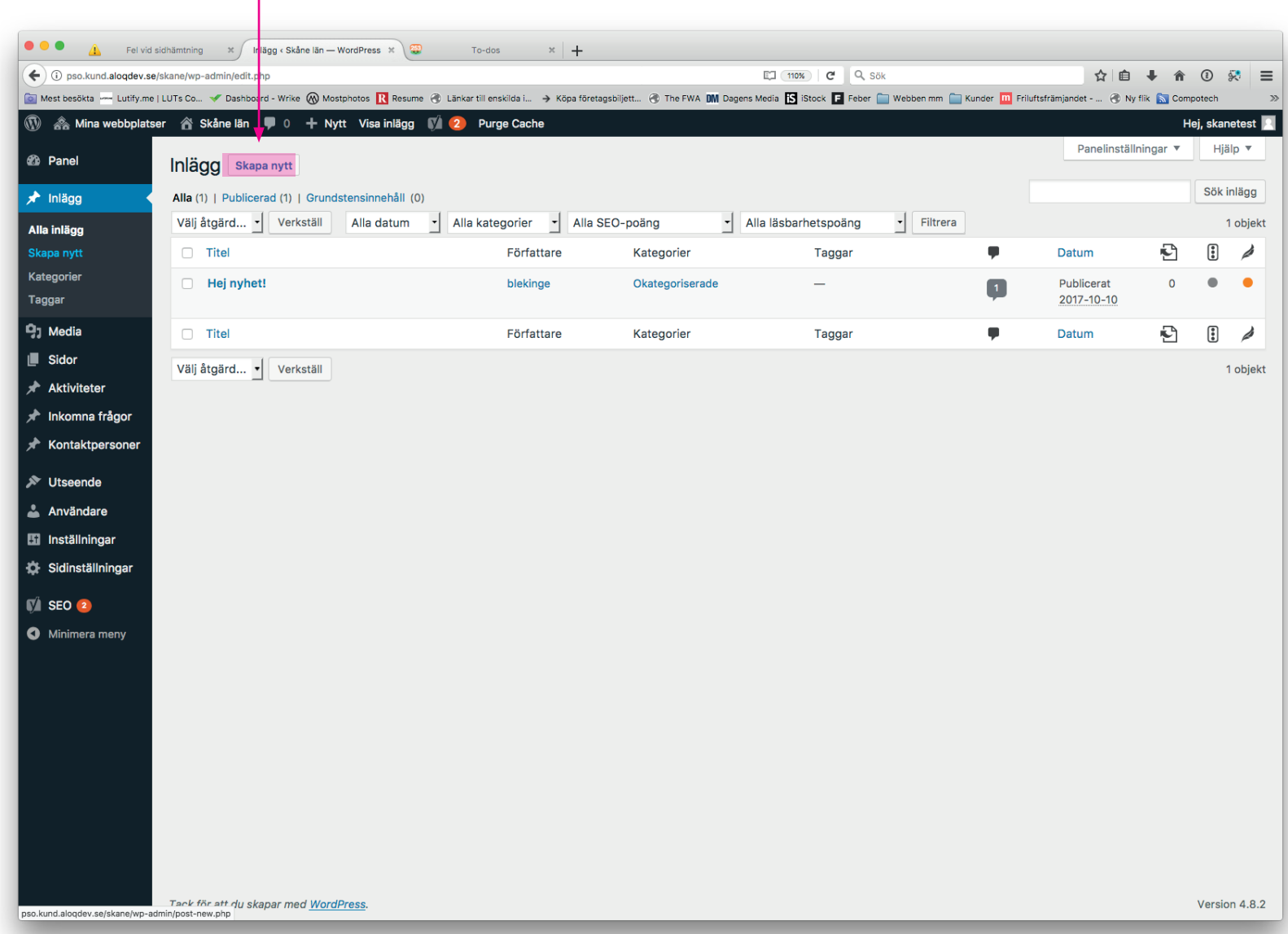

#### **Dashboard - Media**

Här hamnar alla bilder och filer (pdf-dokument m.m.) som man laddat upp på sin sida. De listas som standard med senaste uppladdade bilden högst uppe till vänster. Klickar man på **Lägg till** så kan man ladda upp fler bilder/filer.

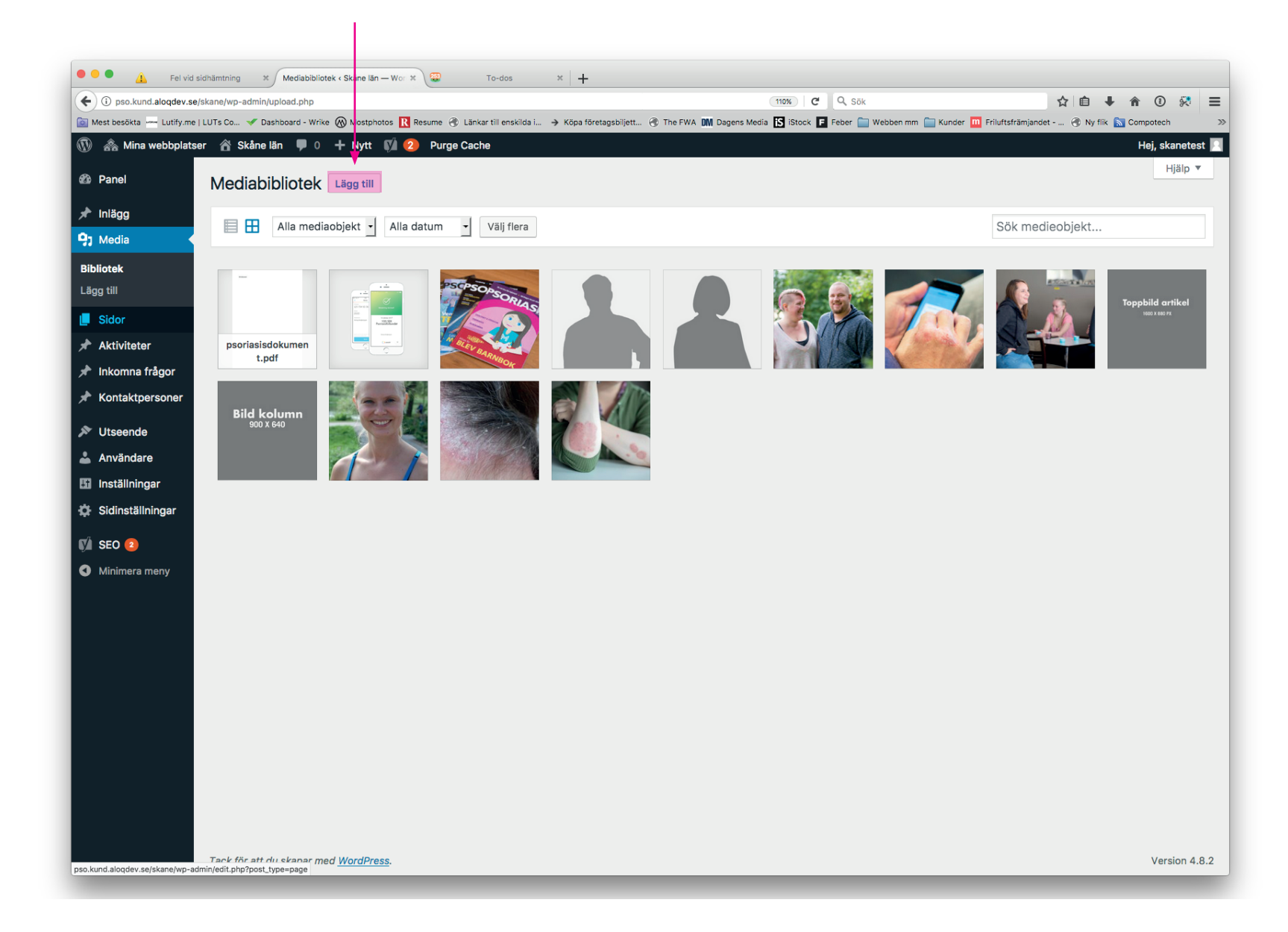

#### **Dashboard - Media**

Om man klickar på en fil så ser man mer information om filen. Viktigt när man laddar upp är att döpa filen bra. Försök att döpa den till något som är relevant. Använd ej åäö eller andra ogiltiga tecken. *Ett bra exempel: engagera\_dig\_lokalt.jpg* 

Skriv även en kort förklarande text om bilden under Alt text, det är viktigt ur ett sökmotorperspektiv. Där finns inga teckenbegränsningar.

#### **För att säkerställa att bilderna håller samma storlekar och proportioner så är det bäst att jobba med de mallar som ni kan få från info@pso.se**

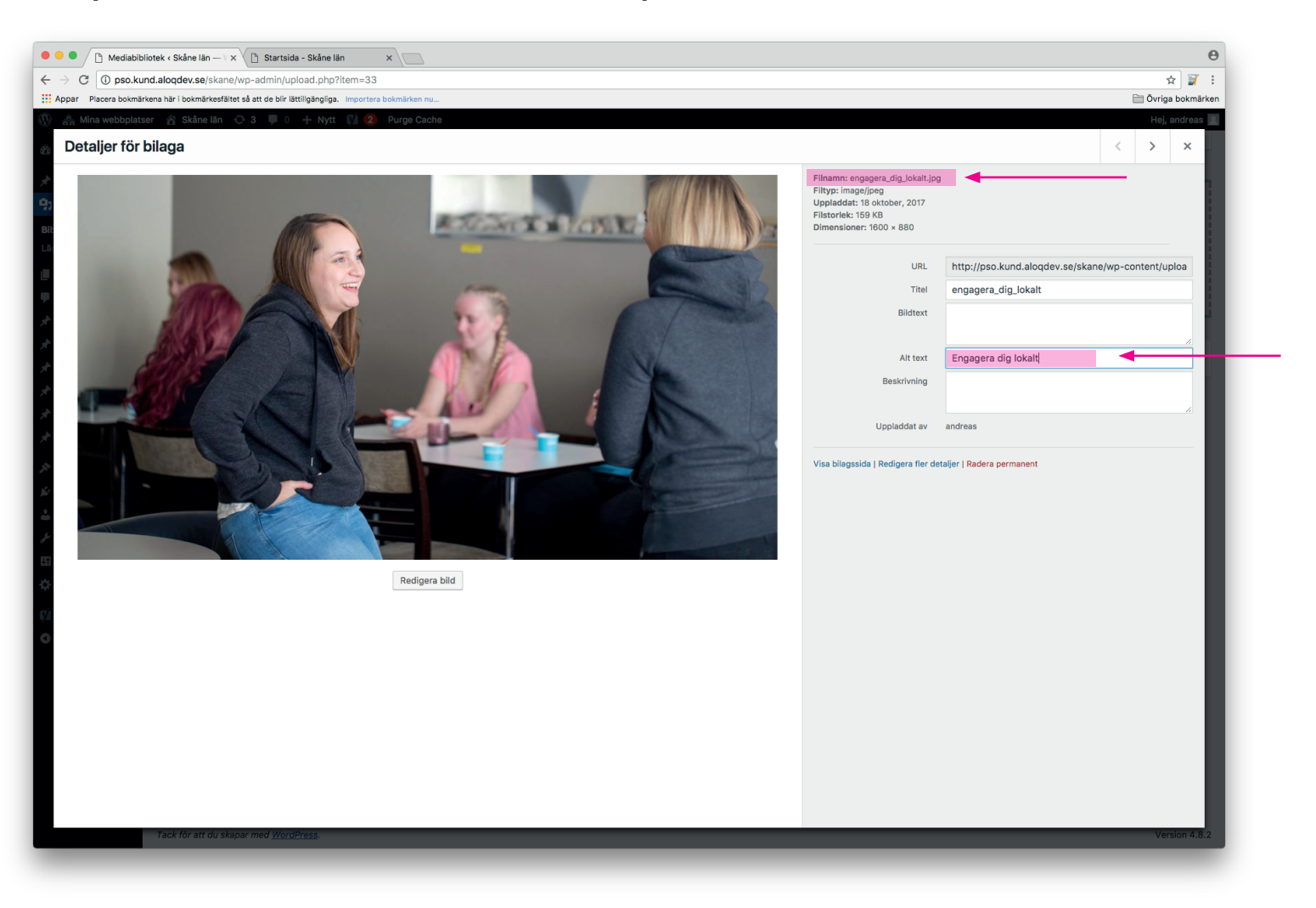

#### **Dashboard - Sidor**

Här ser man alla sidor man lagt upp under sin läns- eller lokalavdelning. Genom att klicka på "Skapa ny" tänder man en ny sida. Per automatik syns inte den på er sida utan man måste aktivera den i menyn. Det gör man under Utseende/Menyer. Mer om det på sidan "Lägg till sida".

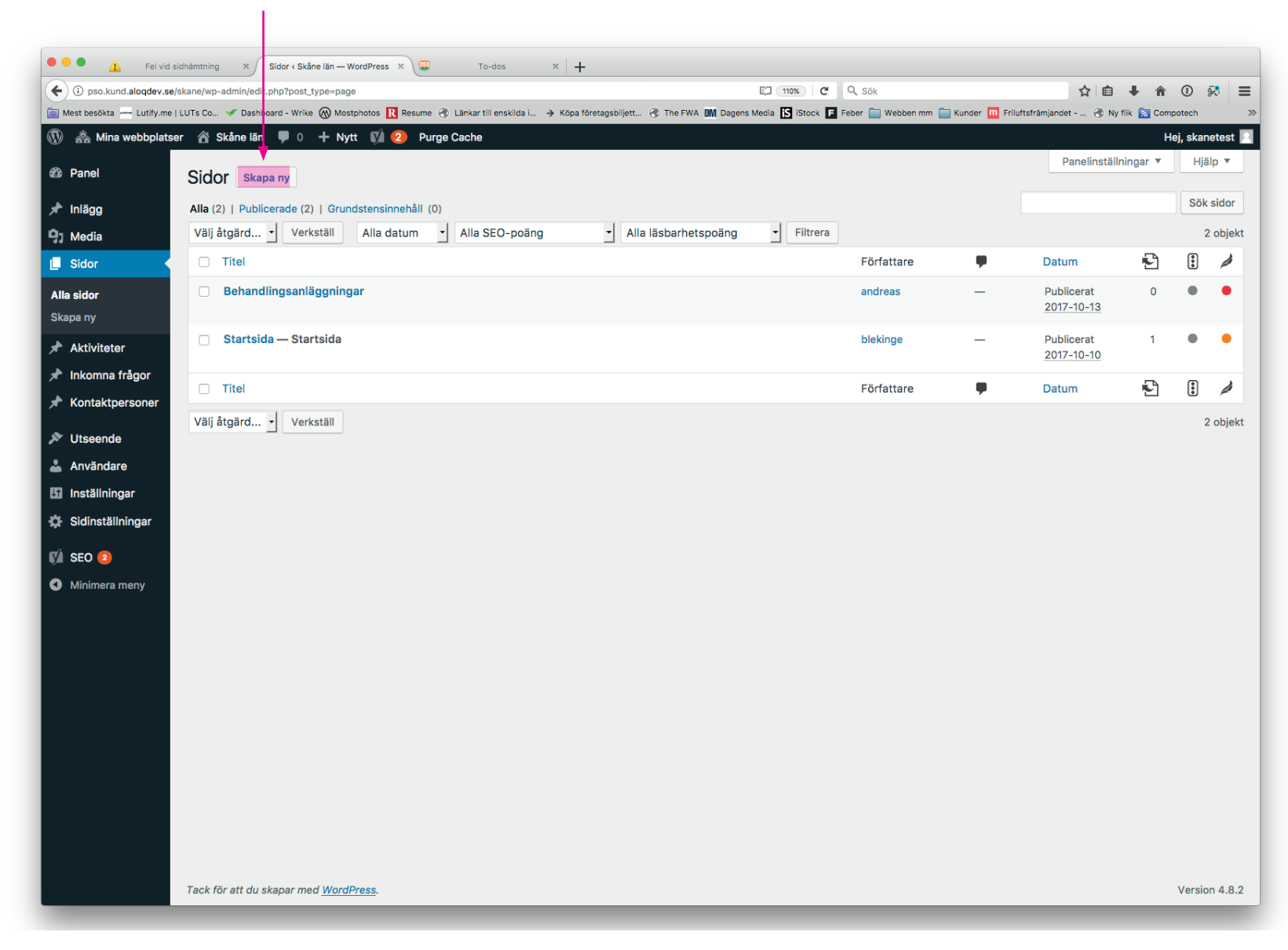

# **Dashboard - Aktiviteter**

Här ser man alla aktiviteter som man har satt upp. Man skapar även nya aktiviteter. En aktivitet har ett datum satt för aktiviteten samt en rubrik och en beskrivande text.

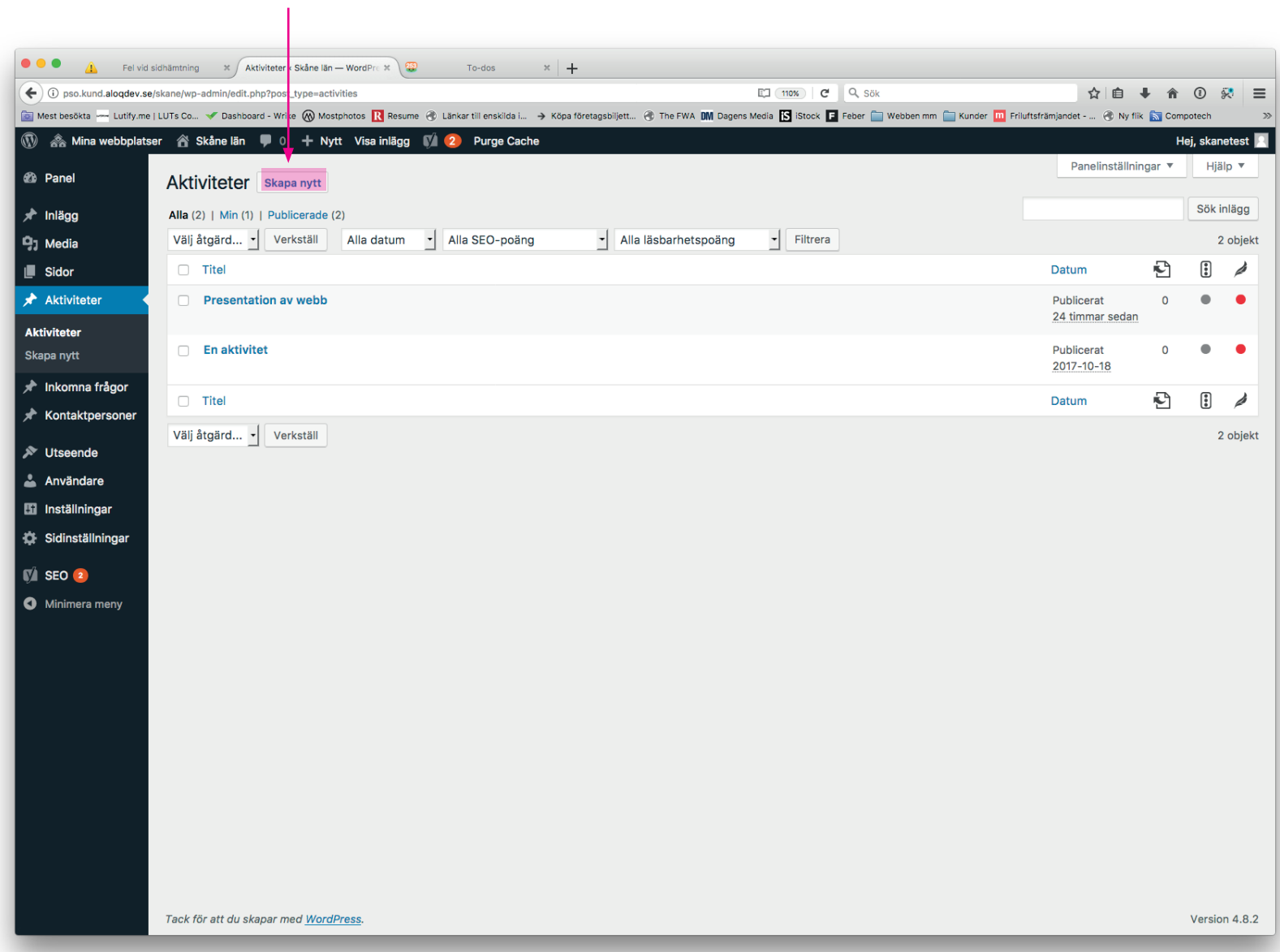

# **Dashboard - Inkomna frågor**

Om man jobbar med modulen för att be besökaren ställa frågor så hamnar dessa dels i inkorgen för den e-post men angett, men man ser dom även i WordPress.

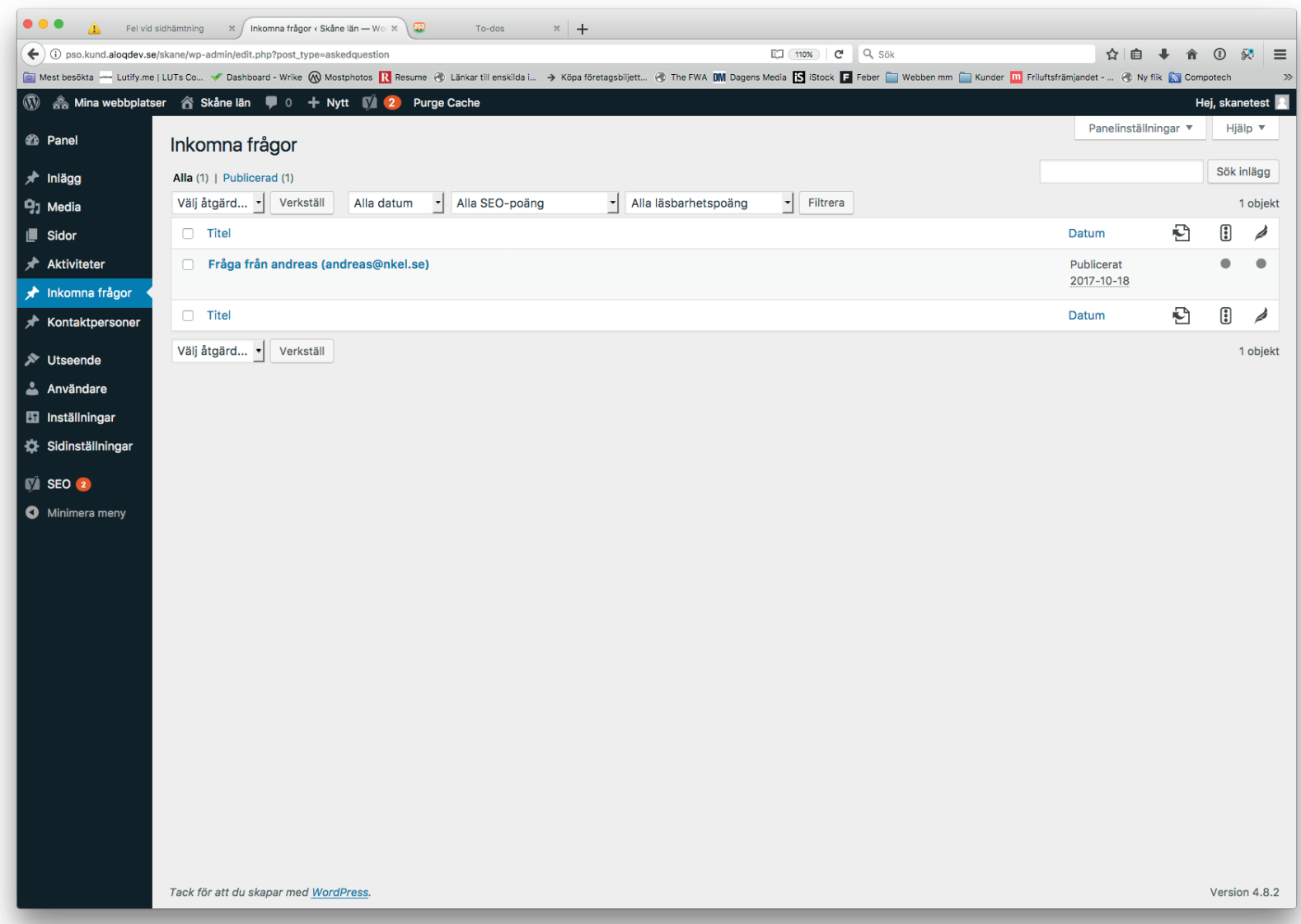

#### **Dashboard - Kontaktpersoner**

Här lägger man till de personer som är kopplade till avdelningen. En av dessa personer är vald att visas som huvudval och visas i modulen Kontaktinfo. Alla personer som läggs till här är sökbara på Kontakt-sidan samt i sidans sökfunktion.

#### **För att säkerställ att bilderna håller samma storlekar och proportioner så är det bäst att jobba med de mallar som ni kan få från info@pso.se**

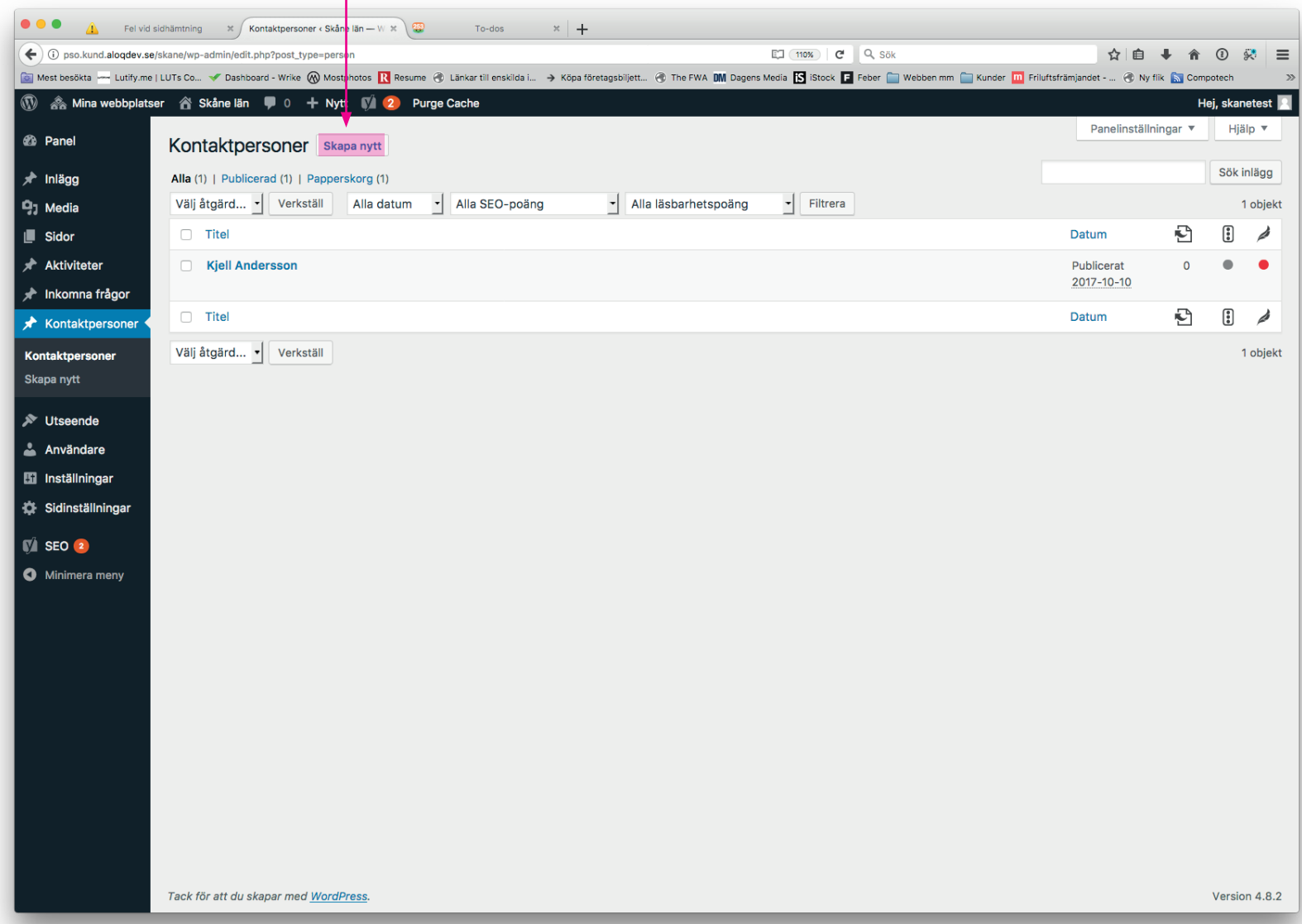

### **Att sätta upp en sida från start**

Klicka på Sidor i vänstermenyn och klicka på **Ny sida**.

Döp din sida. Det är det namnet som syns i trädet som visar alla sidor som finns upplagda. Om man vill kan sidan sen heta något annat i menyn. Det är även det här som genererar den URL (webadress) som sidan får. Den går att ändra sen, men det bästa är att döpa rätt från början.

Från början är sidan tom. Genom att klicka på **Lägg till modul** så får du upp en lista med alla moduler. En bra start är Artikelmodulen. Se listning av alla moduler på sidan **"Att sätta upp en sida från start - moduler".**

Scrollar du längre ner på sidan så finns det ett fält för Högerkolumnen. Genom att klicka i att den används så kan man även här välja vilka moduler som ska användas.

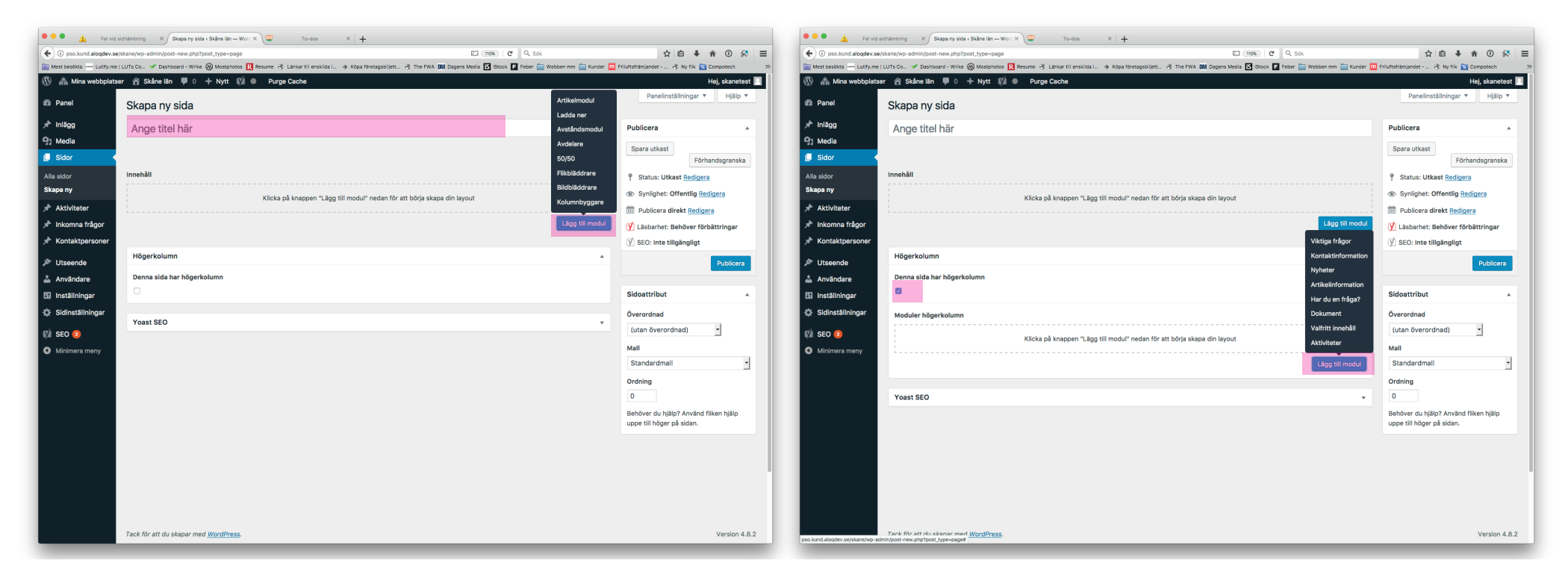

#### **Kort om modulerna:**

*Artikelmodul:* används för klassiska artiklar. Har fält för huvudbild, rubrik, ingress och en öppen editor där du själv formger innehållet.

*Ladda ner:* samlar ihop dokument för nedladdning. Bild, kort beskrivande text samt länk till fil. *Avståndsmodul:* används för att skapa luft mellan moduler och ge ett luftigt intryck.

*Avdelare:* samma funktion som avståndsmdul men den visar även ett blått streck och ger tydligare avdelning.

*50/50:* ger ett block med bakgrundsplatta med text + knapp på ena sidan och en stor bild på andra. *Flikbläddrare:* ger ett block med 2–4 flikar som man kan bläddra mellan.

*Bildbläddrare:* skapa ett bildgalleri med bildtexter.

*Kolumnbyggare:* ger ett block med 2–4 kolumner. Varje kolumn kan innehålla bild, rubrik + text + länk.

#### **Kom ihåg att Spara utkast eller Publicera när du är klar! Du kan även se en Förhandsgranskning. Spara utkast innebär att inget publiceras. Publicera gör att uppdateringen blir skarp.**

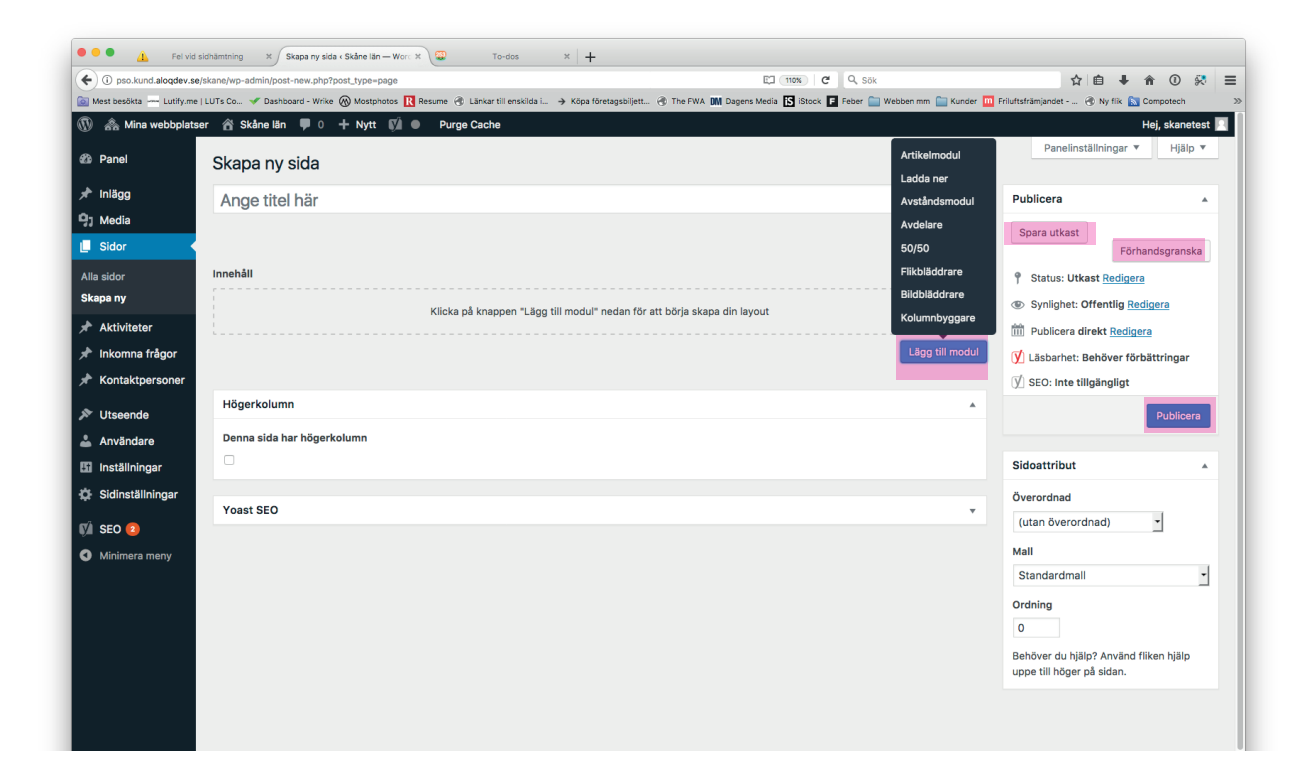

#### **Artikelmodul**

*A*nvänds för klassiska artiklar. Fält för huvudbild, rubrik, ingress och en öppen editor där du själv formger innehållet.

Viktigt! När du klistrar in texter från t.ex. Word så följer textformatering med. Bästa sättet att bli av med den är att "tvätta " texten först. Det gör man genom att spara den som Ren text.

För att ge sidan mer liv och struktur så kan man jobba med typografin. Mellanrubrik t.ex. kan med fördel sättas som H3. Dessa alternativ hittar man under "Stycke"

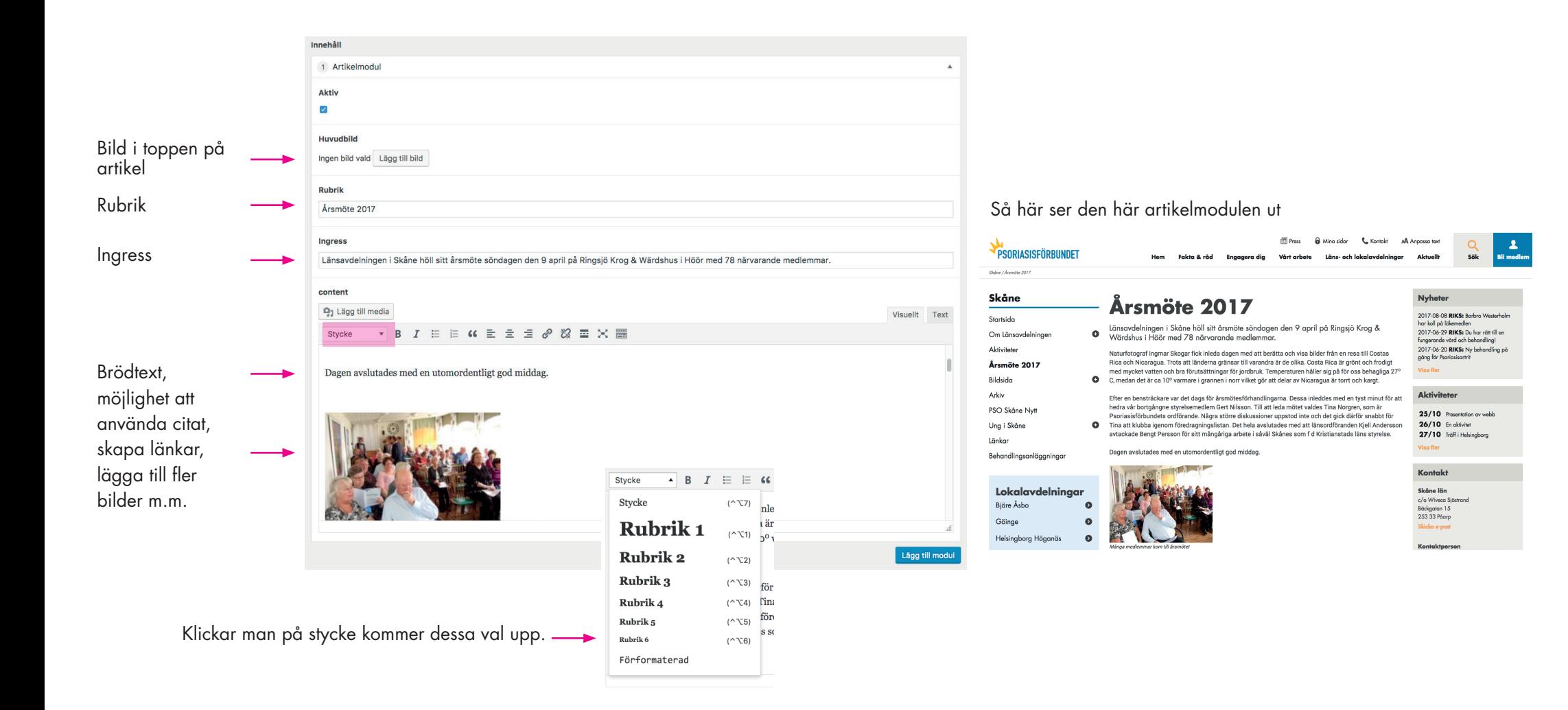

### **Ladda ner**

Perfekt då man vill samla ihop många filer för nedladdning. Bild, kort beskrivande text samt länk till fil. Den här modulen fungerar bäst när man har en bild på filen som ska laddas ner samt en kort beskrivande text om filen, t.ex. en broschyr.

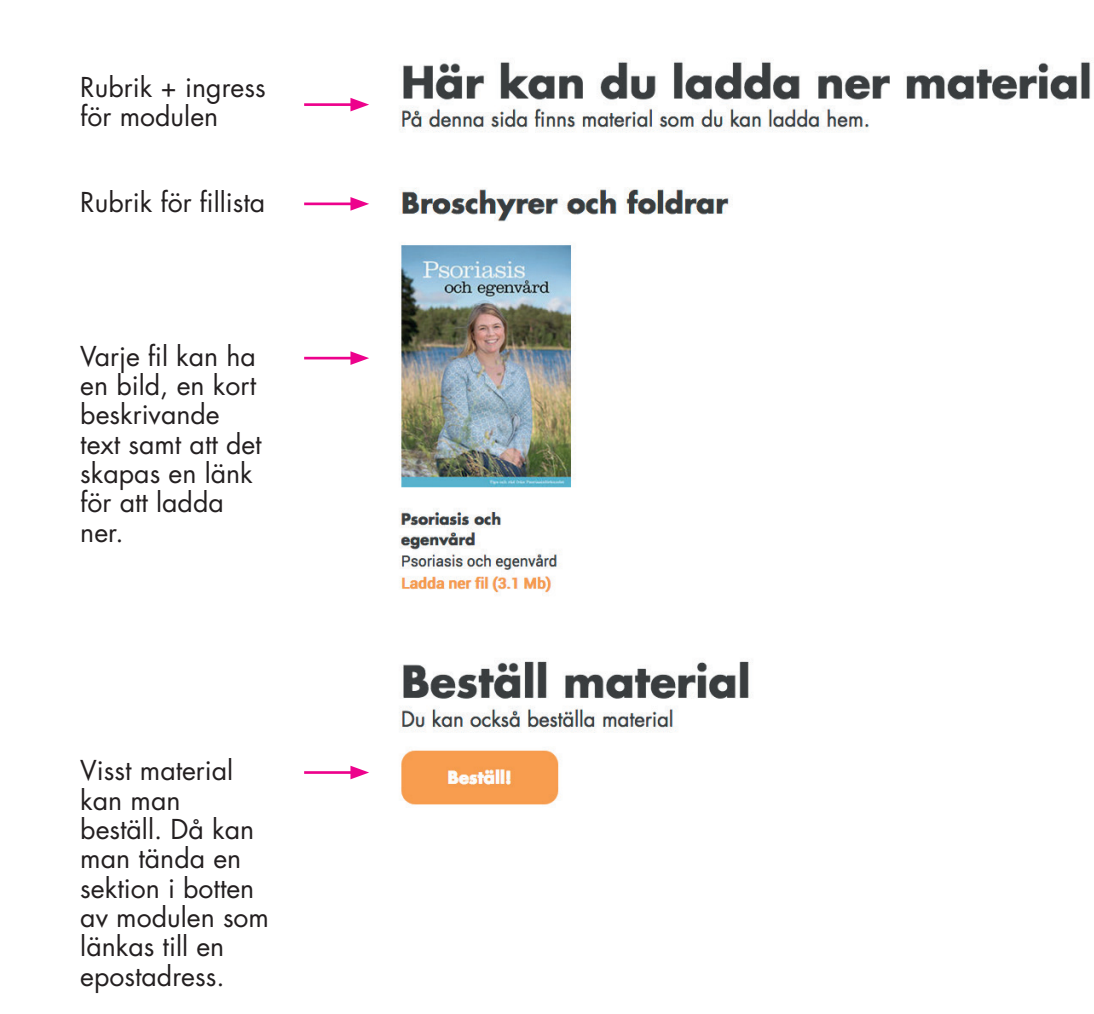

## **Avstånd-/avdelarmodul**

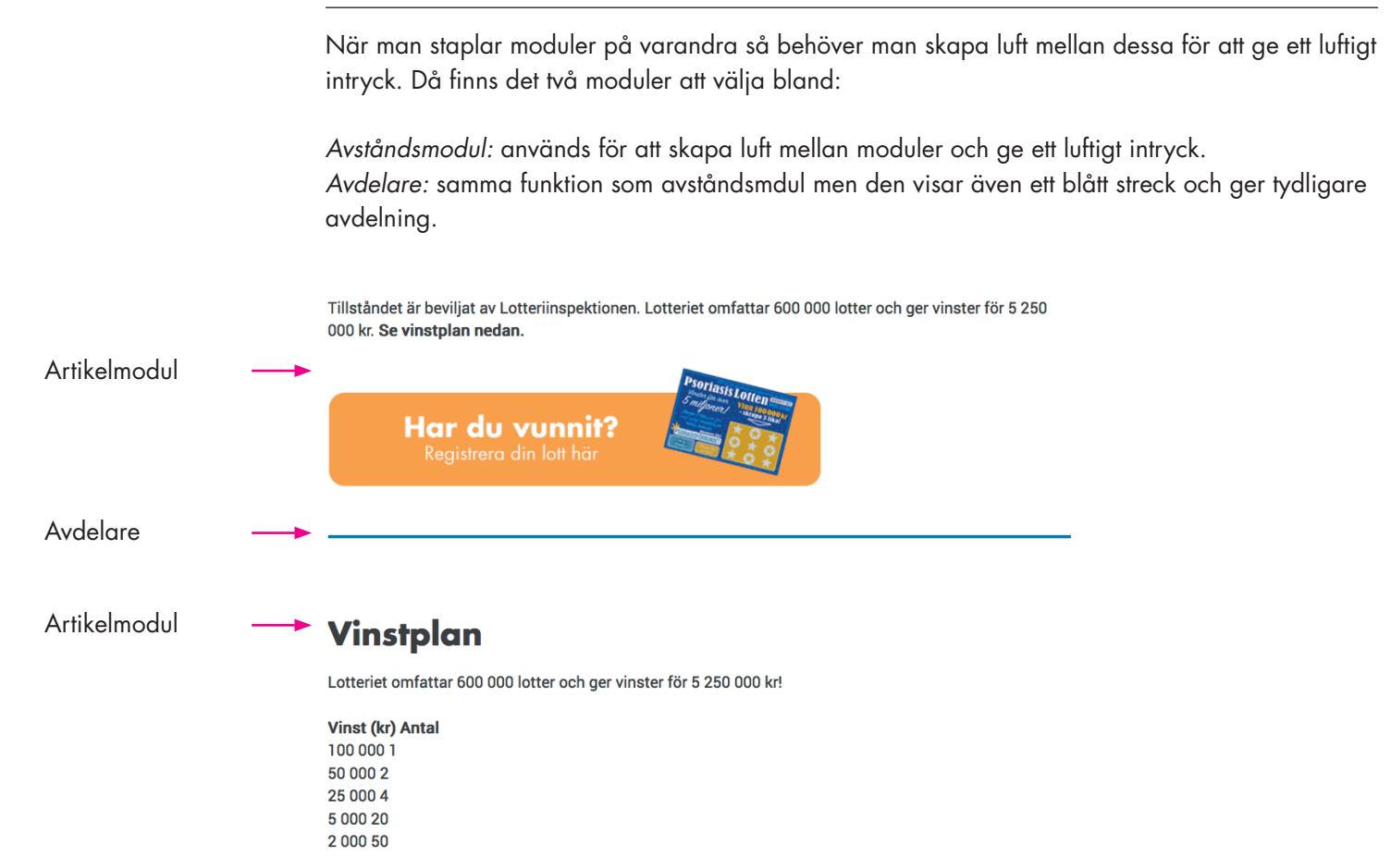

### **50/50-modul**

Den ger ett block med bakgrundsplatta med text + knapp på ena sidan och en stor bild på andra. Används om man vill lyfta något lite extra för besökaren.

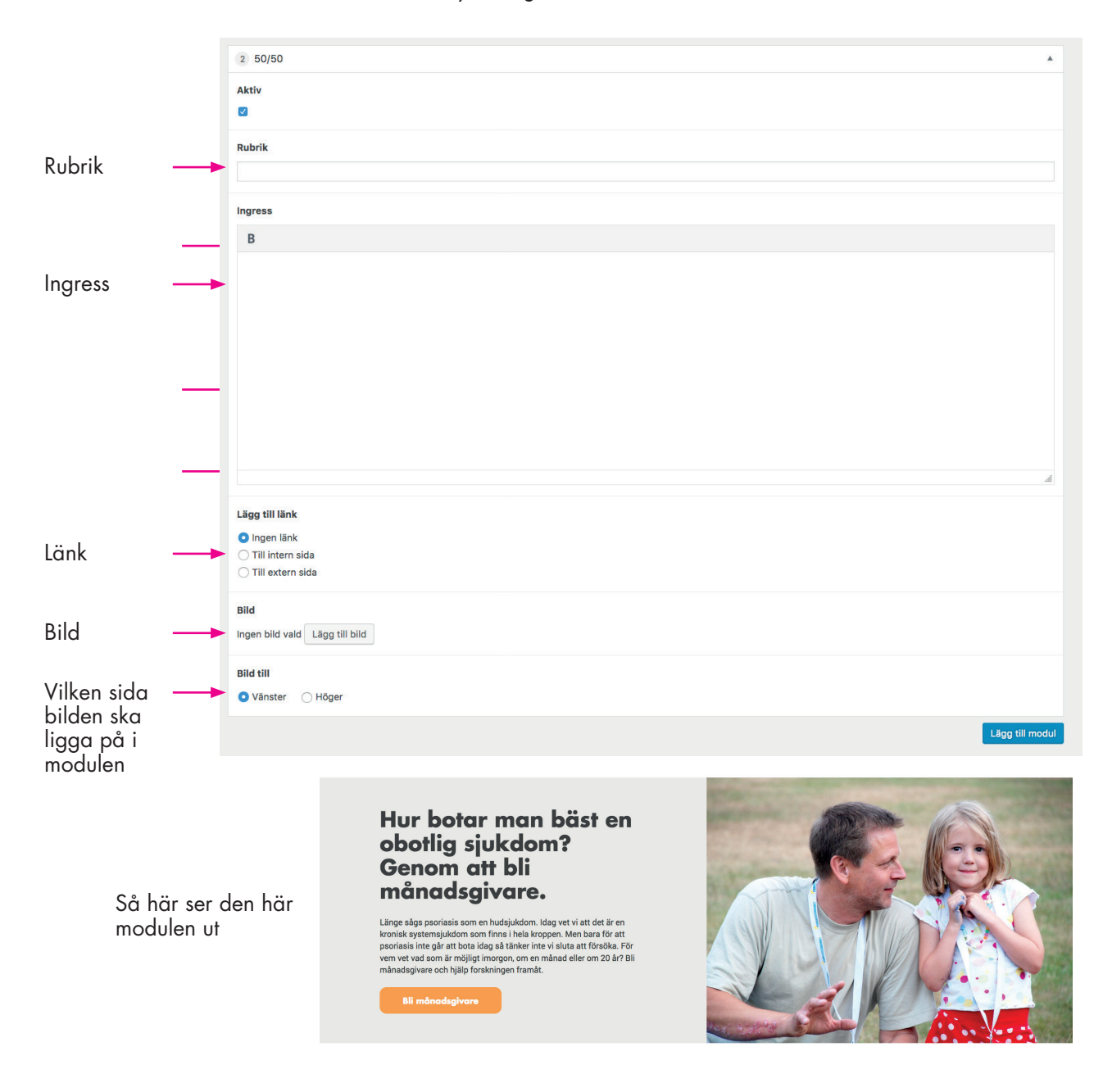

# **Flikbläddrare**

Ger ett block med 2–4 flikar som man kan bläddra mellan. I exemplet nedan så används 3 flikar.

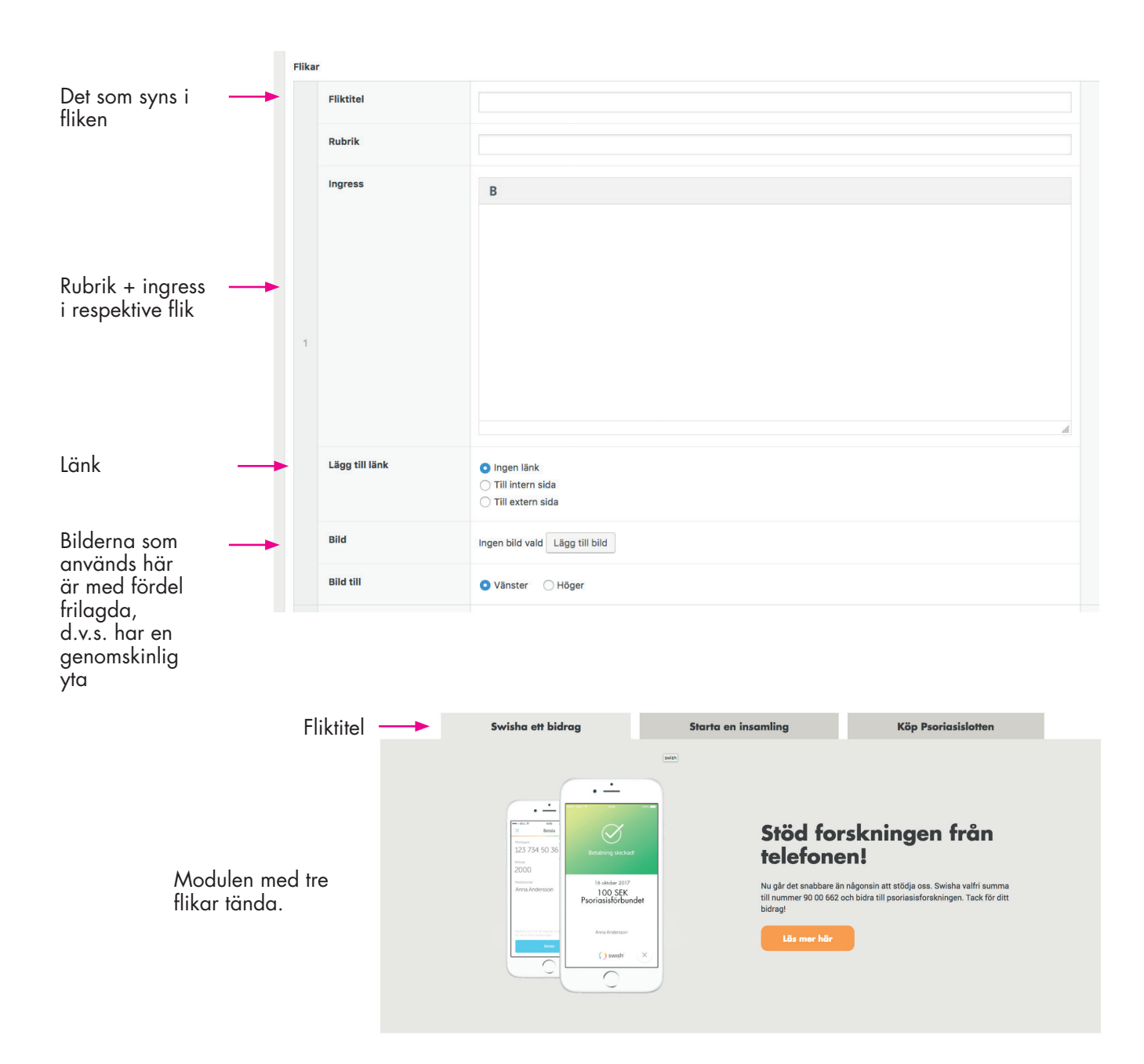

#### **Bildbläddrare**

*S*kapa ett bildgalleri med bildtexter.

Viktigt! Genom att använda bilder med samma format så undviker du att det "hoppar" när man bläddrar. Blanda inte liggande och stående bilder. Liggande bilder är att föredra.

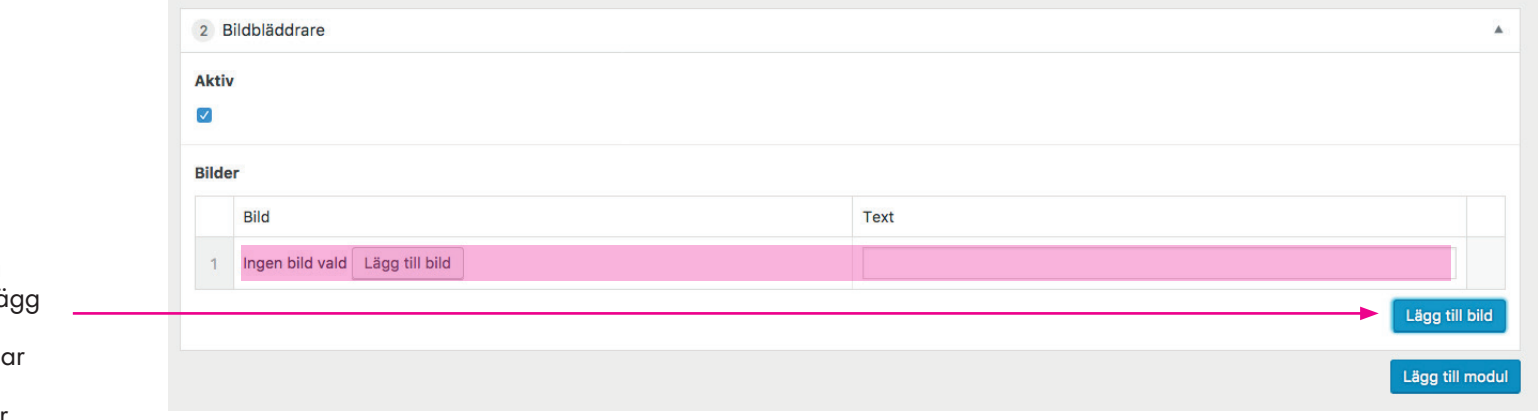

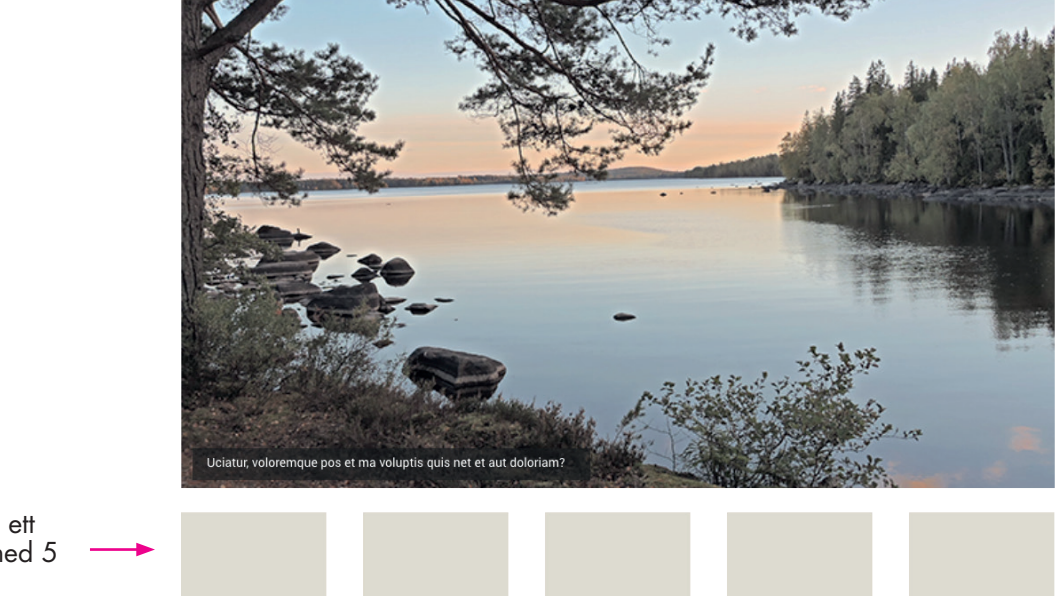

Genom att klicka på den blå knappen "Lägg till bild" så tänds en ny sektion. Där laddar man upp bild samt skriver en bildtext för varje bild.

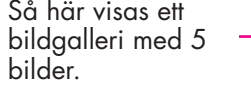

# **Kolumnbyggare**

Ger ett block med 2–4 kolumner. I toppen av kolumnerna kan man ha en övergripande text i from av rurik + ingress, sen kan varje kolumn innehålla bild, rubrik + text + länk. Tänk på att fler kolumner ger smalare spalter som är svårare att jobba med om man har mycket text.

Viktigt! Om man jobbar med bilder i kolumnerna är det viktigt att använda samma proportioner på bilderna, annars blir formen "hoppig".

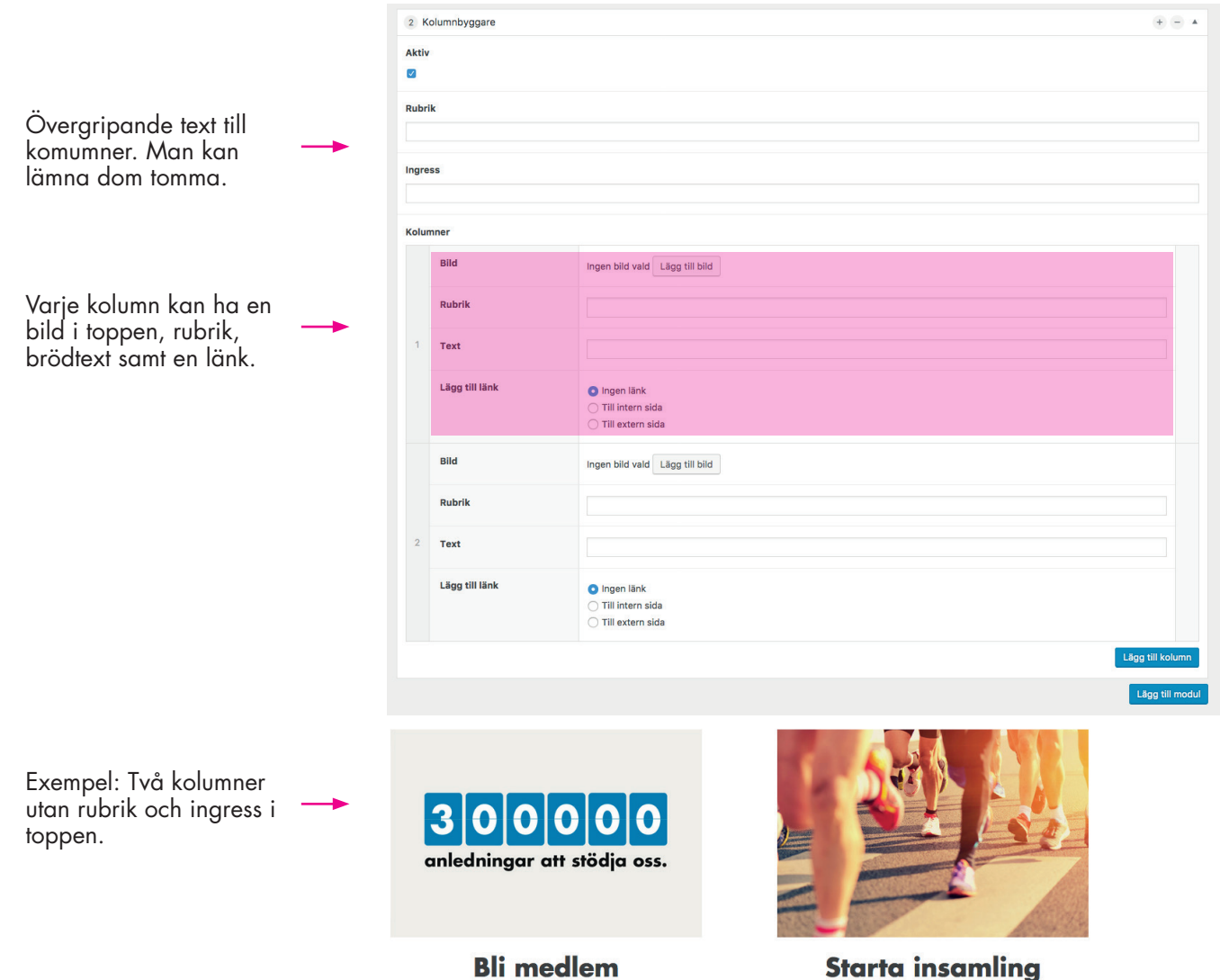

Tillsammans gör vi skillnad!

Engagera dig och dina vänner!

Scrollar du längre ner på sidan så finns det ett fält för Högerkolumnen. Genom att klicka i att den används så kan man även här välja vilka moduler som ska användas. **Ett tips är att alltid använda högerkolumnen, det gör att sidan håller ihop bättre.** 

#### **Kort om modulerna:**

*Viktiga frågor:* lista i punktform era viktiga frågor. *"Vi jobbar med ...."*

*Kontaktinformation:* visar kontaktuppgifter, ej editerbar. Visar de uppgifter som finns på huvudnivå för avdelningen och den kontaktperson som är kopplad till sidan som huvudperson.

*Nyheter:* visar nyheter från avelningen samt även nyheter som Riks lagt upp.

*Artikelinformation:* möjlighet att relatera artiklar, visar när sidan uppdaterades, skriv ut knapp

*Har du en fråga:* ger besökaren möjlighet att skicka in en fråga eller fundering till er. Förifylld men kan anpassas på varje sida.

*Dokument:* listar viktiga dokument för nedladdning.

*Valfritt innehåll:* tänder ett block med rubrik samt möjlighet till fritt innehåll.

*Aktiviteter:* sätt datum för en aktivitet samt skriv en text om den. Tas bort när datumet passerats.

#### **Kom ihåg att Spara utkast eller Publicera när du är klar!**

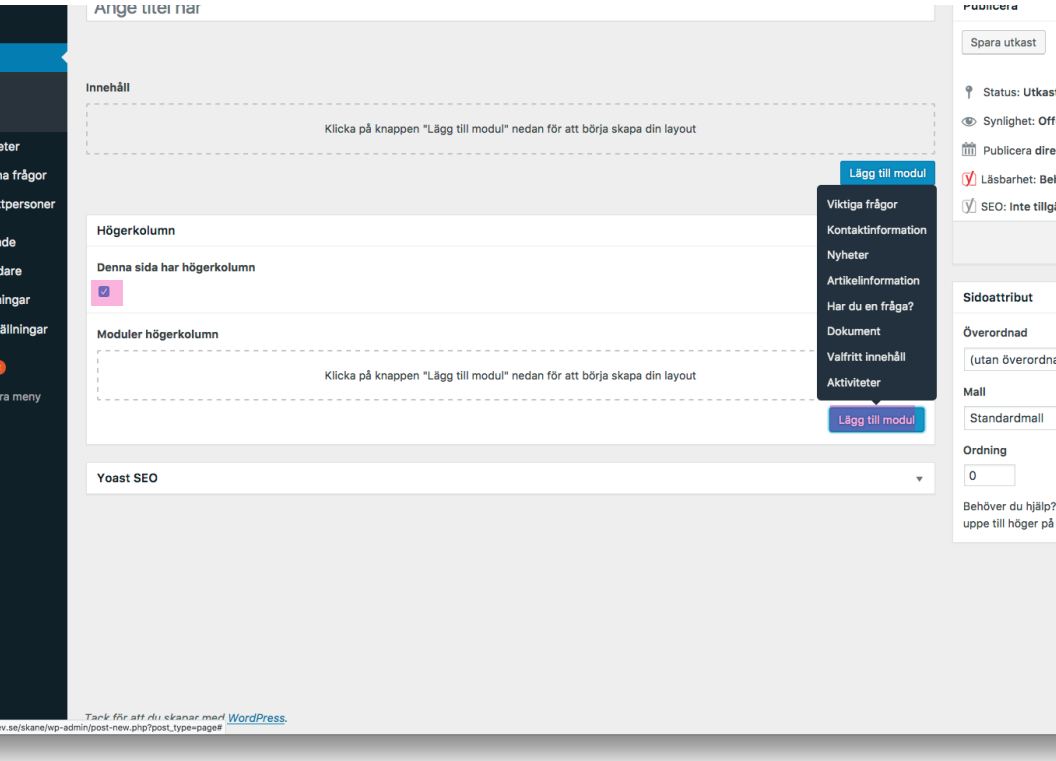

#### **Högerkolumn: Viktiga frågor**

Listar i punktform era viktiga frågor. T.ex. *"Vi jobbar med ...."*

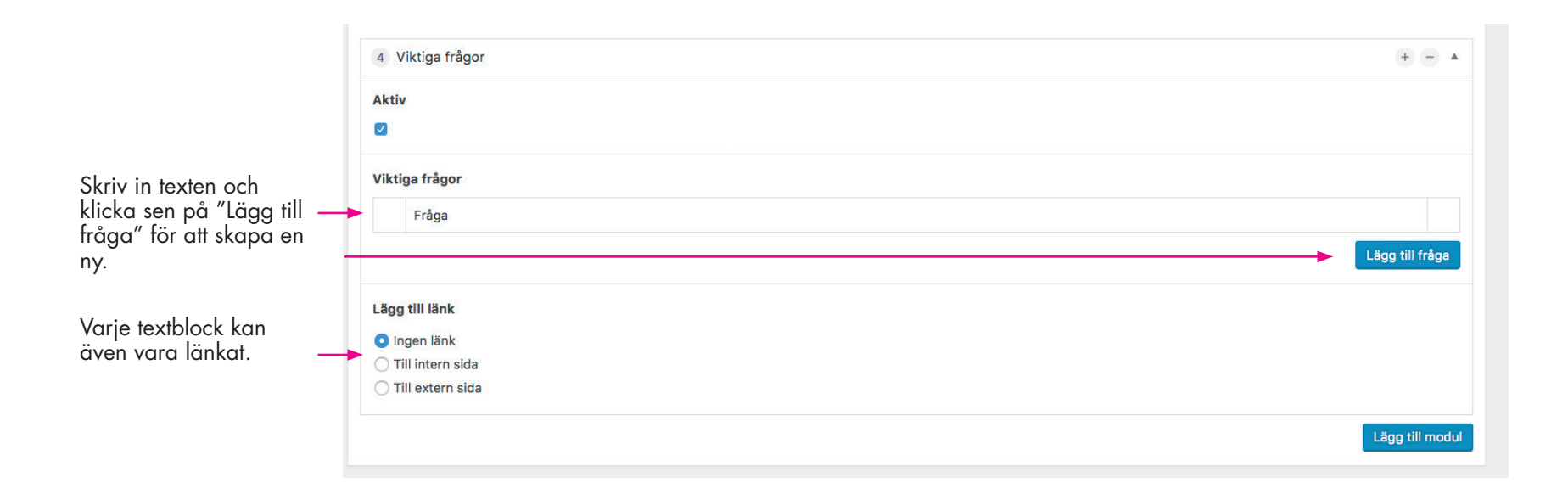

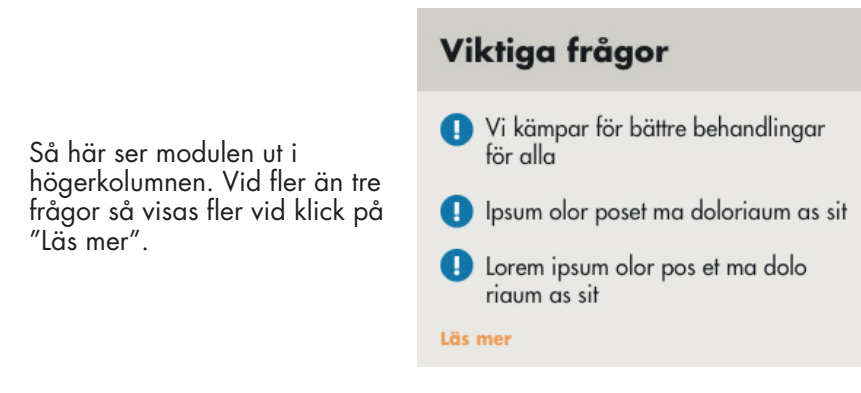

# **Högerkolumn: Kontaktinformation**

Visar kontaktuppgifter och är ej editerbar. Visar de uppgifter som finns på huvudnivå för avdelningen och den kontaktperson som är kopplad till sidan som huvudkontakt.

Så här ser modulen ut i högerkolumnen. Skåne län c/o Wiveca Sjöstrand Bäckgatan 15 253 33 Påarp

Skicka e-post

Kontakt

Kontaktperson Kjell Andersson, Ordförande 0431-45 07 69

# **Högerkolumn: Nyheter**

Visar nyheter som avdelningen lagt upp samt även nyheter som Riks lagt upp. De tre senaste nyheterna visas i datumordning. Vid klick på "Visa fler" listas efterföljande 7 nyheter.

#### **Nyheter**

Så här ser modulen ut i högerkolumnen.

2017-08-08 RIKS: Barbro Westerholm har koll på läkemedlen 2017-06-29 RIKS: Du har rätt till en fungerande vård och behandling! 2017-06-20 RIKS: Ny behandling på gång för Psoriasisartrit

**Visa fler** 

#### **Högerkolumn: Artikelinformation**

Visar när sidan skapade, när den uppdaterats sam ger möjlighet att relatera artiklar. Innehåller även en dela-knapp samt skriv ut-funktion. All information sköts automatiskt utom "relaterade artiklar" där man kan klicka i sidor som man tycker är relevanta.

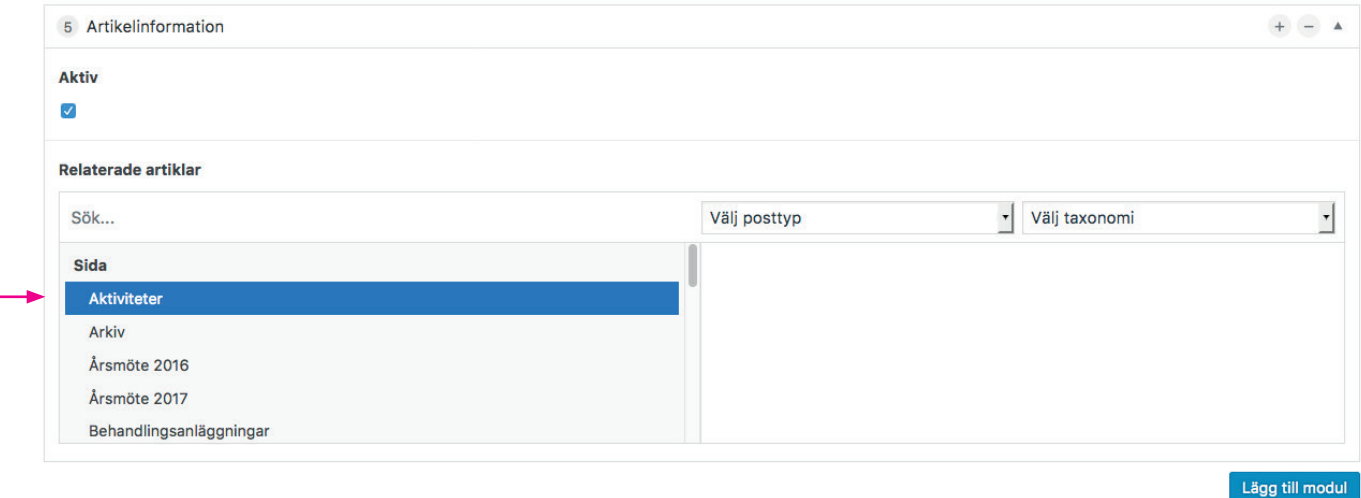

Sidor som finns på respektive avdelnings sida kan relateras till i modulen. Klicka på filen så hamnar den i högerspalten. Klick på minustecken i högerspalten gör att den tas bort igen.

> Så här ser modulen ut i högerkolumnen. Här är fem sidor relaterade.

#### **Artikelinformation**

#### **Relaterade artiklar**

**Samsjuklighet vid psoriasis** Hur behandlas psoriasis? **Forskning Materialbanken Bli medlem** 

#### **Artikelinformation**

Publicerad: 2017-08-30 Uppdaterad: 2017-10-24

C Dela **Fi** Skriv ut

# **Högerkolumn: Har du en fråga?**

Ger besökaren möjlighet att skicka in en fråga eller fundering till er. Modulen är förifylld men kan anpassas på varje sida.

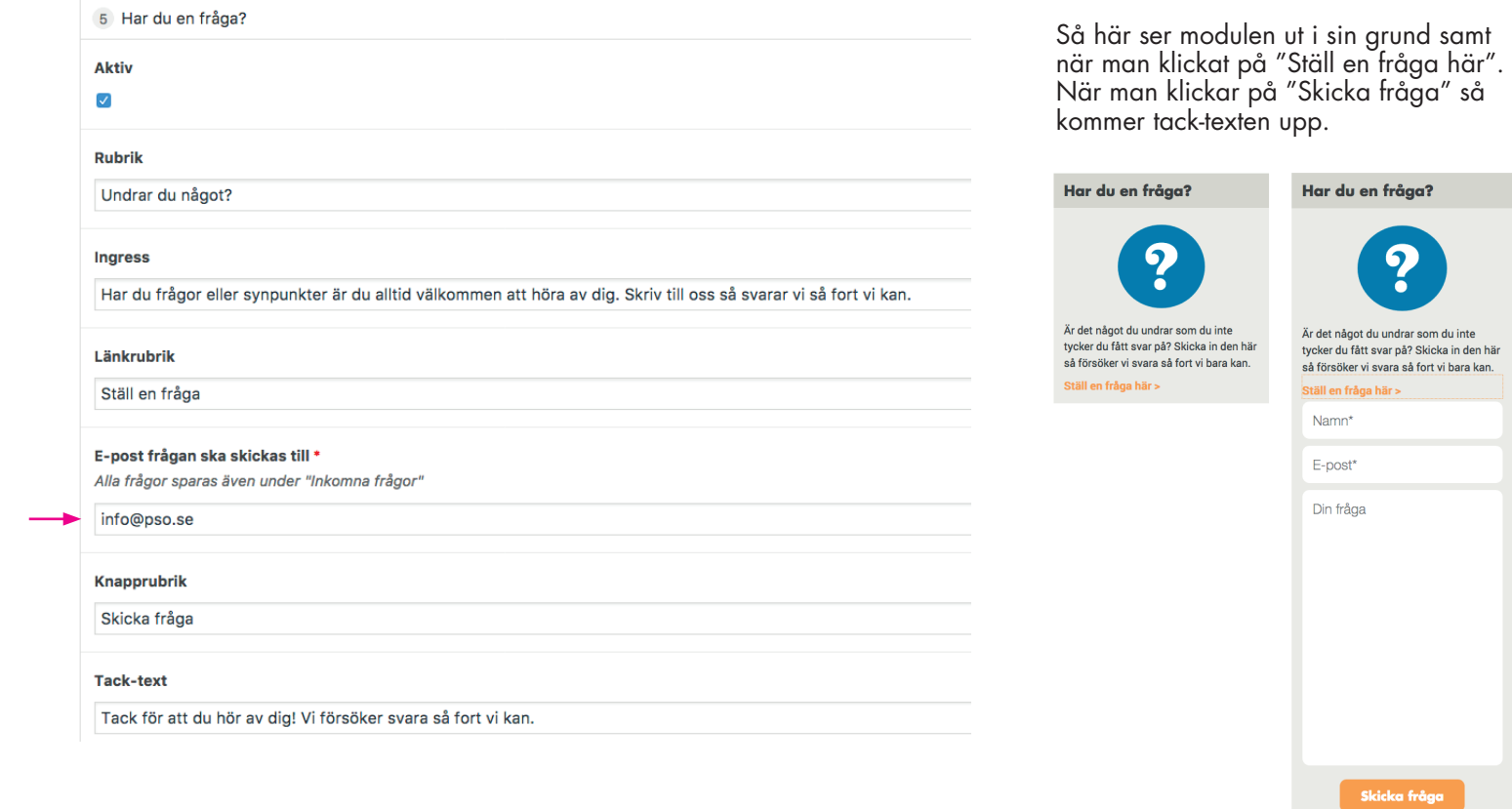

När man tänder modulen så är alla fält ifyllda. Varje fält kan anpassa till egen information,även epost kan ändras.

#### **Högerkolumn: Dokument**

Listar viktiga dokument för nedladdning.

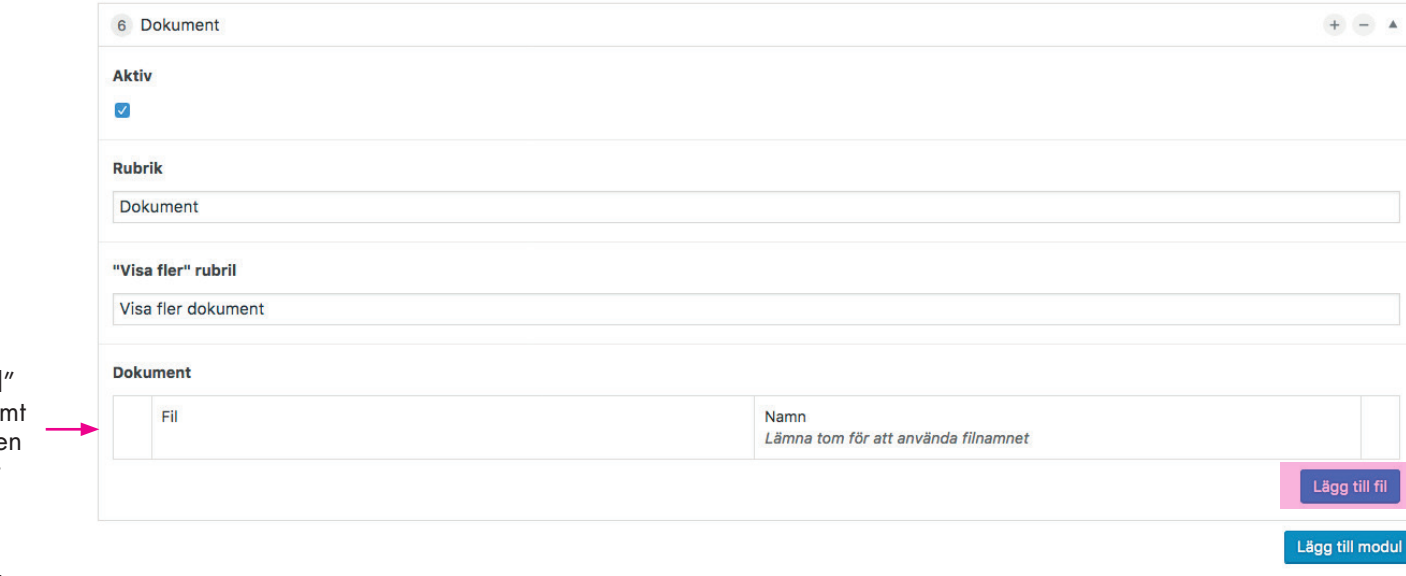

Så här ser modulen ut. Ikonen visas automatiskt. I det här exemplet så har en fil laddats upp.

#### **Dokument**

psoriasisdokument.pdf

När man klickar på "Lägg till fil" så kan man ladda upp en fil samt skriva in egen text för vad länken ska heta. Lämnar man det fältet tomt så heter filen lika som den uppladdade filen.

Modulen listar tre filer, sen tänds en "Visa fler"-knapp.

#### **Högerkolumn: Valfritt innehåll**

Tänder ett block med rubrik samt möjlighet till fritt innehåll.

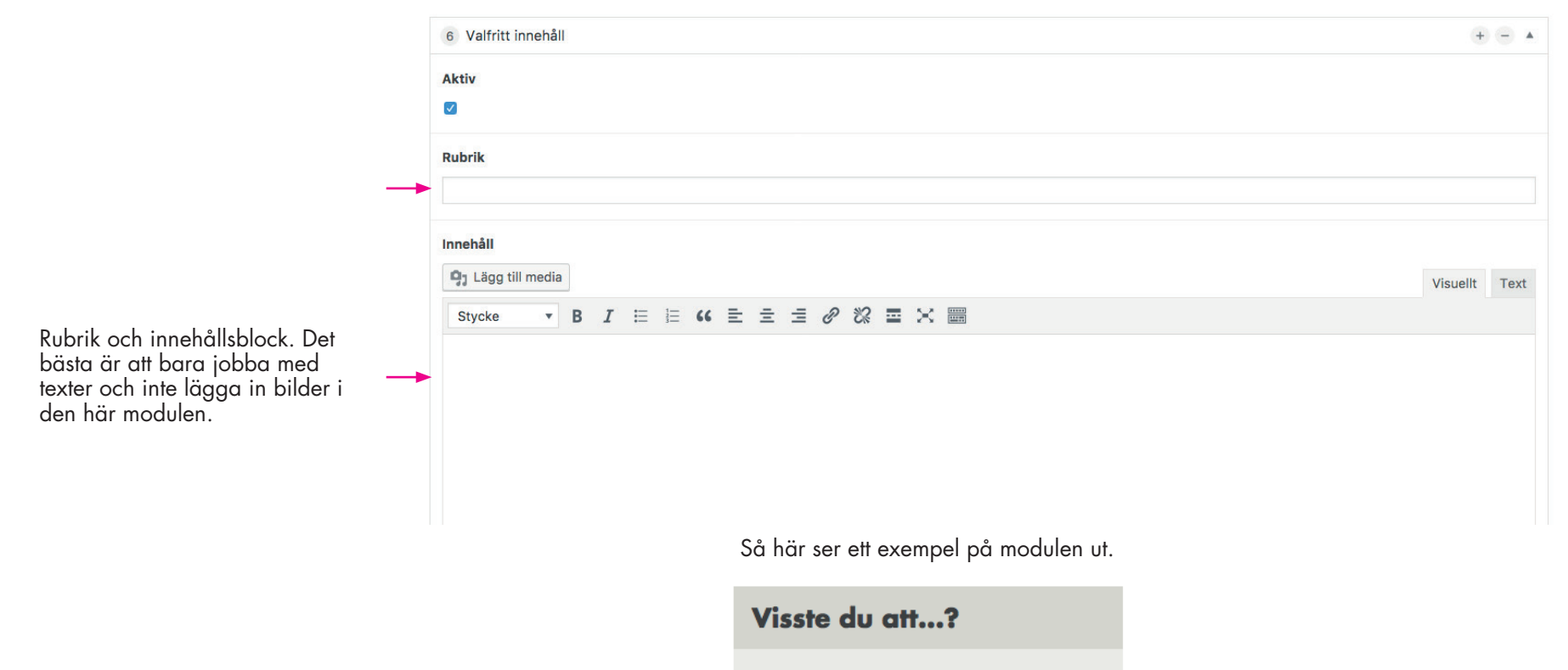

Ordet psoriasis kommer från det grekiska ordet psora som betyder skorv, klåda eller utslag.

#### **Högerkolumn: Aktiviteter**

Sätt datum för en aktivitet samt skriv en text om den. Tas bort när datumet passerats.

Viktigt! Modulen har ingen funktionalitet i sig, det krävs att det finns minst en aktivitet skapad under "Aktiviteter".

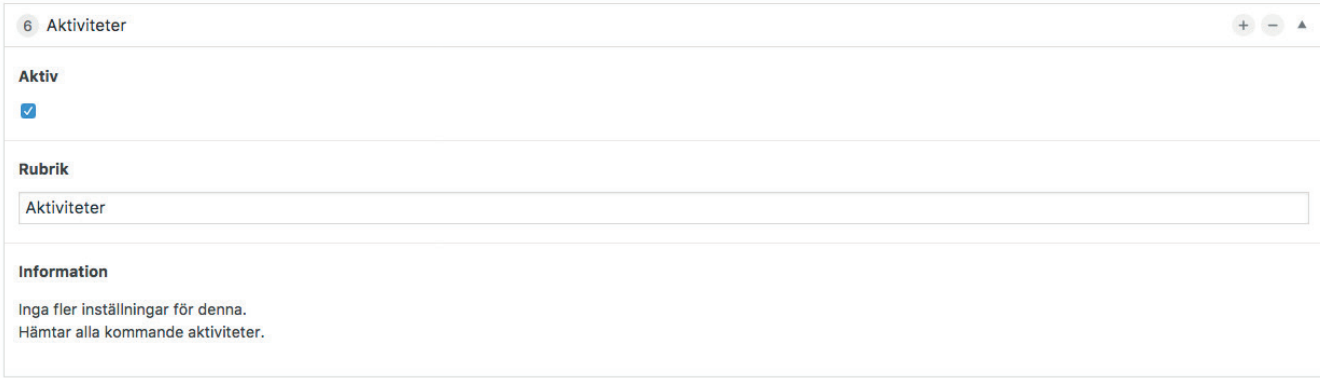

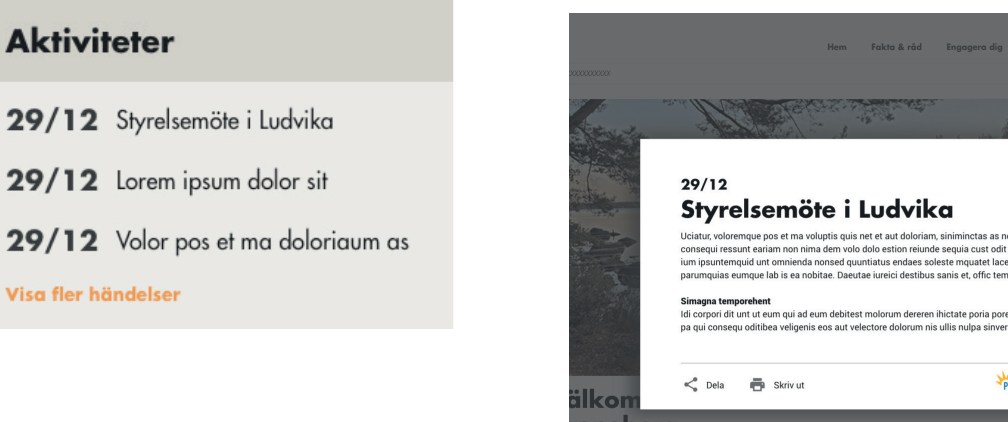

Så här ser ett exempel på modulen ut. Vid klick på aktivitet så visas nytt fönster med mer detaljerad info.

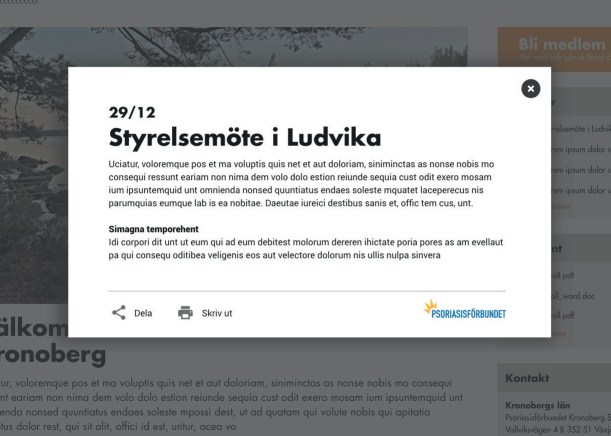

#### **Att sätta upp en sida från start – tända sidan i menyn**

När man är nöjd med sin sida måste man tala om att den ska visas i menyn. Det gör man undet Utseende/menyer.

Den nya sidan man skapat hamnar automatiskt under Senaste under fliken Sidor.

Klicka i kryssrutan och klicka på Lägg till i menyn.

Sidan hamnar då längst ner i menystrukturen till höger. Genom att dra sidan så kan du påverka vart i menystrukturen den hamnar. Indraget mellan olika sidor visar vilken nivå sidan har.

En sida som ligger i samma linje som "Behandlingsanläggningar" ligger i samma nivå. En sida som är dragen mer till höger under t.ex. "Behandlingsanläggningar" blir då en undersida till "Behandlingsanläggningar".

**Kom ihåg att klicka på Spara meny när du är klar.**

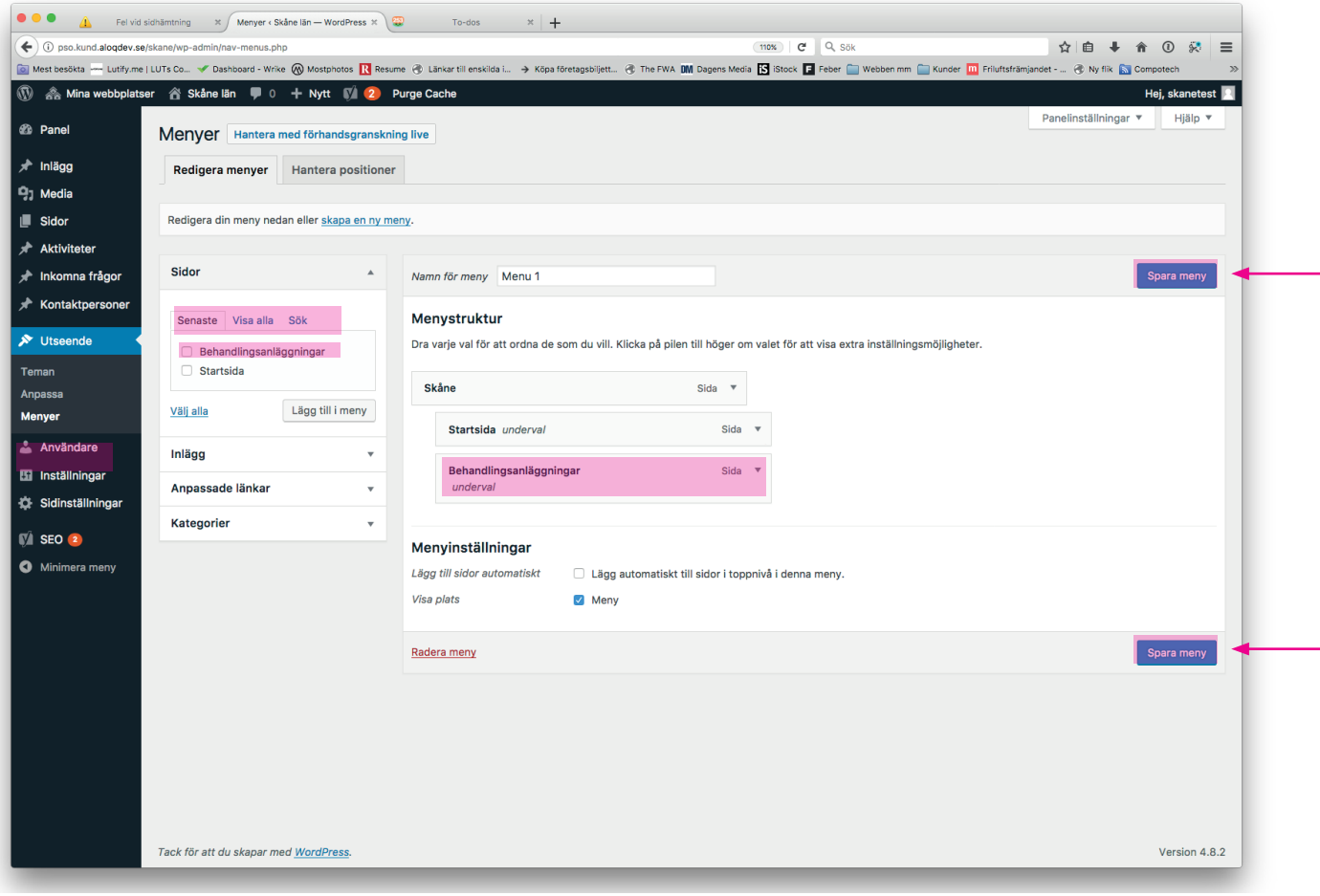